## **CMS & EMAIL**

- [Modelli contenuti](#page-0-0)
- [Modelli informative](#page-2-0)
- [Modelli badge](#page-4-0)

Nella sezione della gestione dei contenuti, alla quale accediamo dal menu principale CMS & Email, gestiamo i modelli delle informative e notifiche, i contenuti delle email o dei messaggi che vengono inviati dal sistema. Da qui possiamo anche definire i modelli dei badge. Questo modulo è destinato agli amministratori del sistema

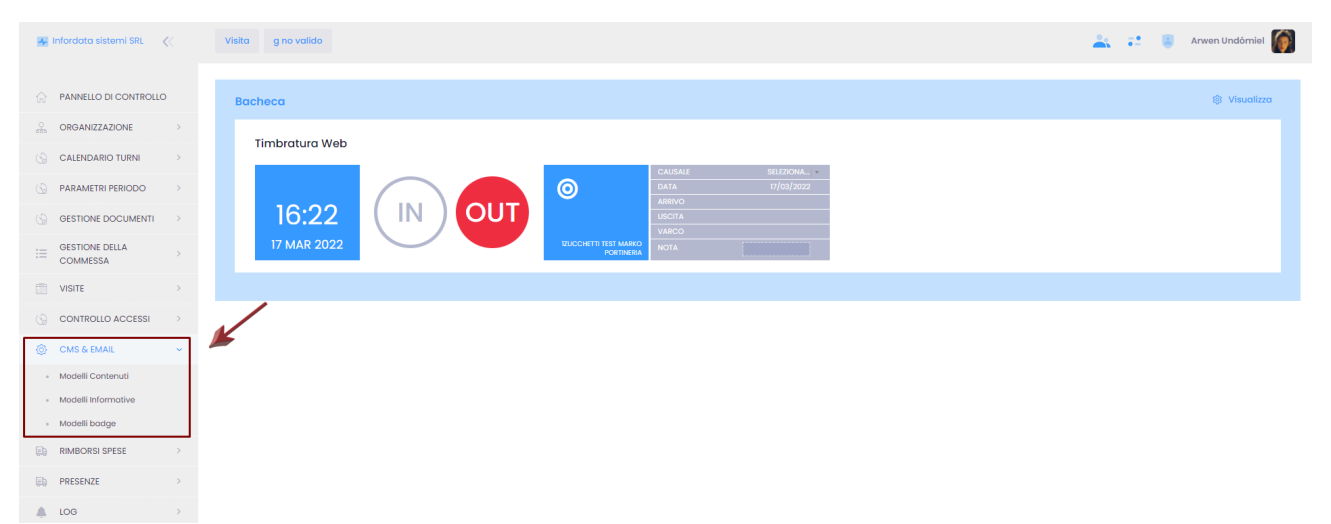

## <span id="page-0-0"></span>**Modelli contenuti**

Dalla pagina Modelli Contenuti si possono creare dei modelli standard dei testi delle email, dei messaggi o dei messaggi vocali.

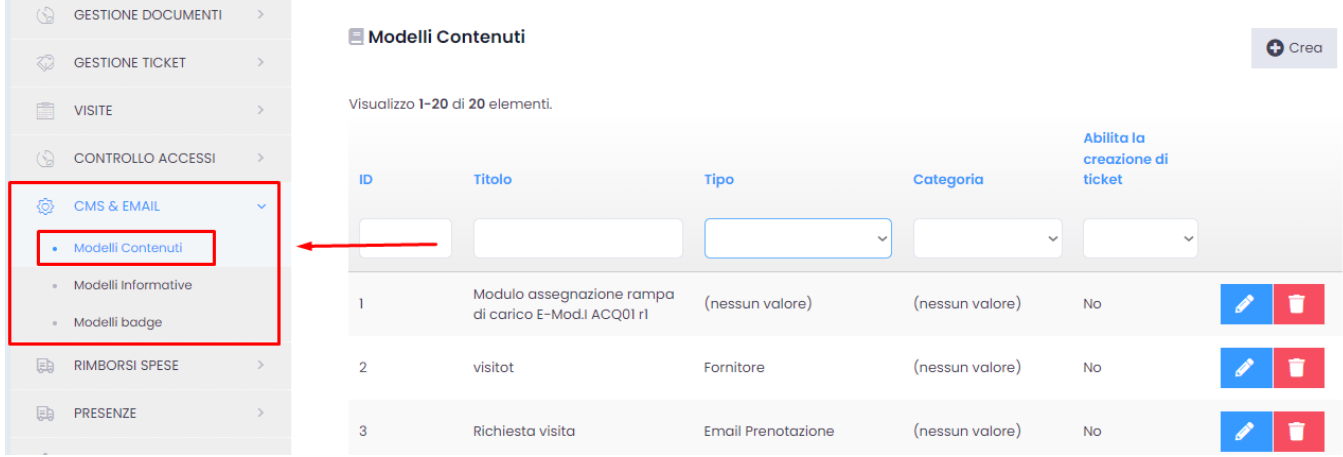

Questo è un elenco di tipi modello possibili:

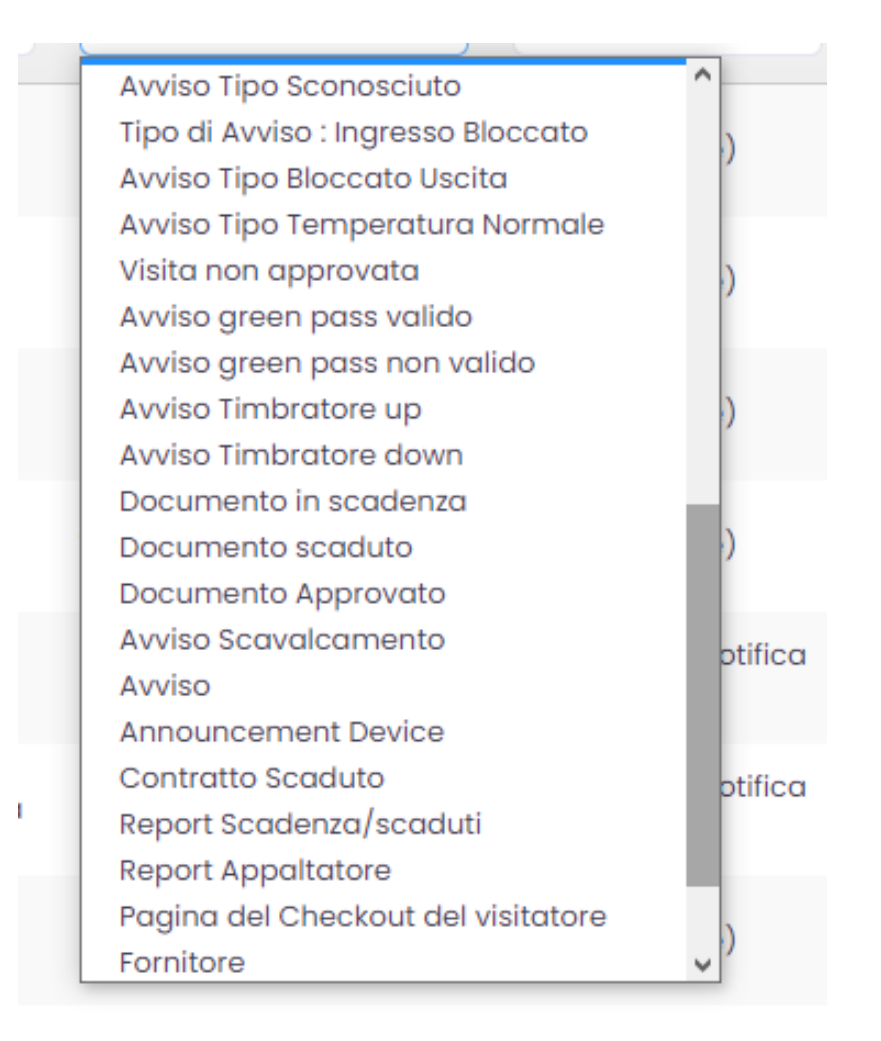

Per creare un modello nuovo cliccare su Crea (C) Crea , per modificare un modello esistente cliccare su Modifica . Ena volta entrati nella pagina

relativa al modello, possiamo visualizzare i contenuti in formato HTML, cliccando su Sorgente.

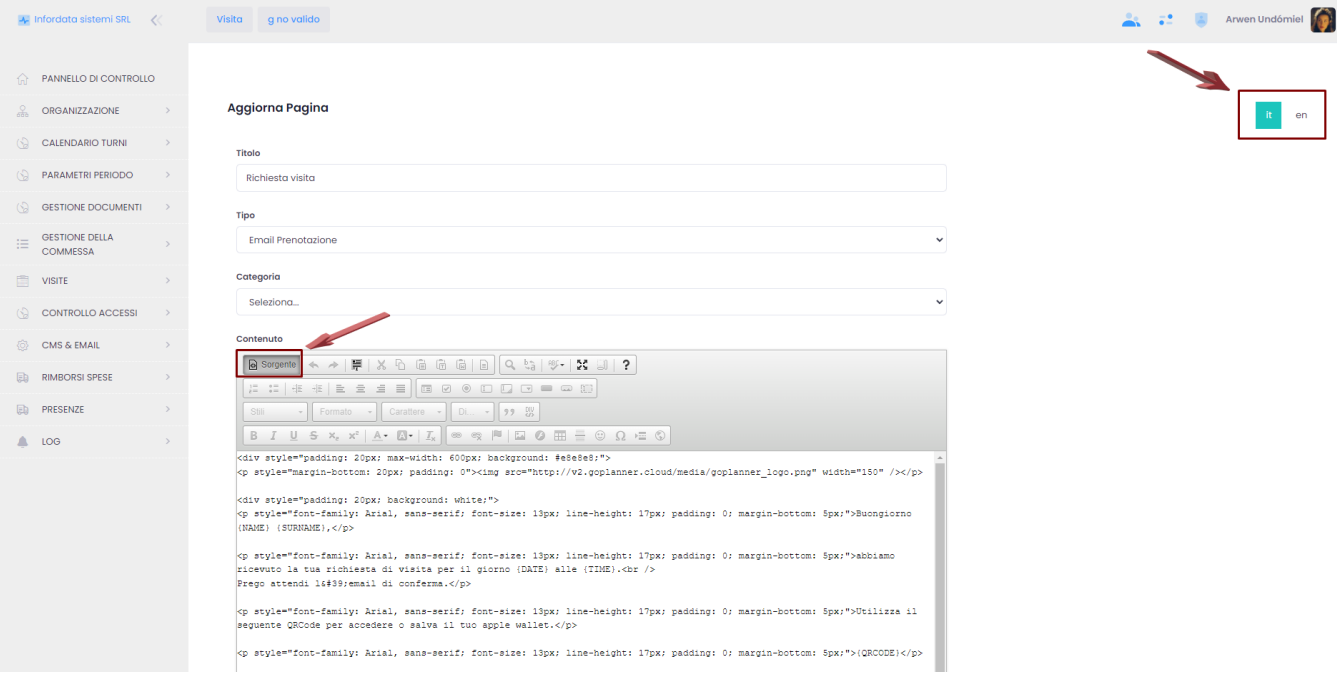

Per inserire la traduzione del messaggio in lingua inglese cliccare sul pulsante delle lingue.

Ogni modello nella parte inferiore presenta le variabili che possono essere utilizzate, come nell'esempio dello screenshot qui di seguito:

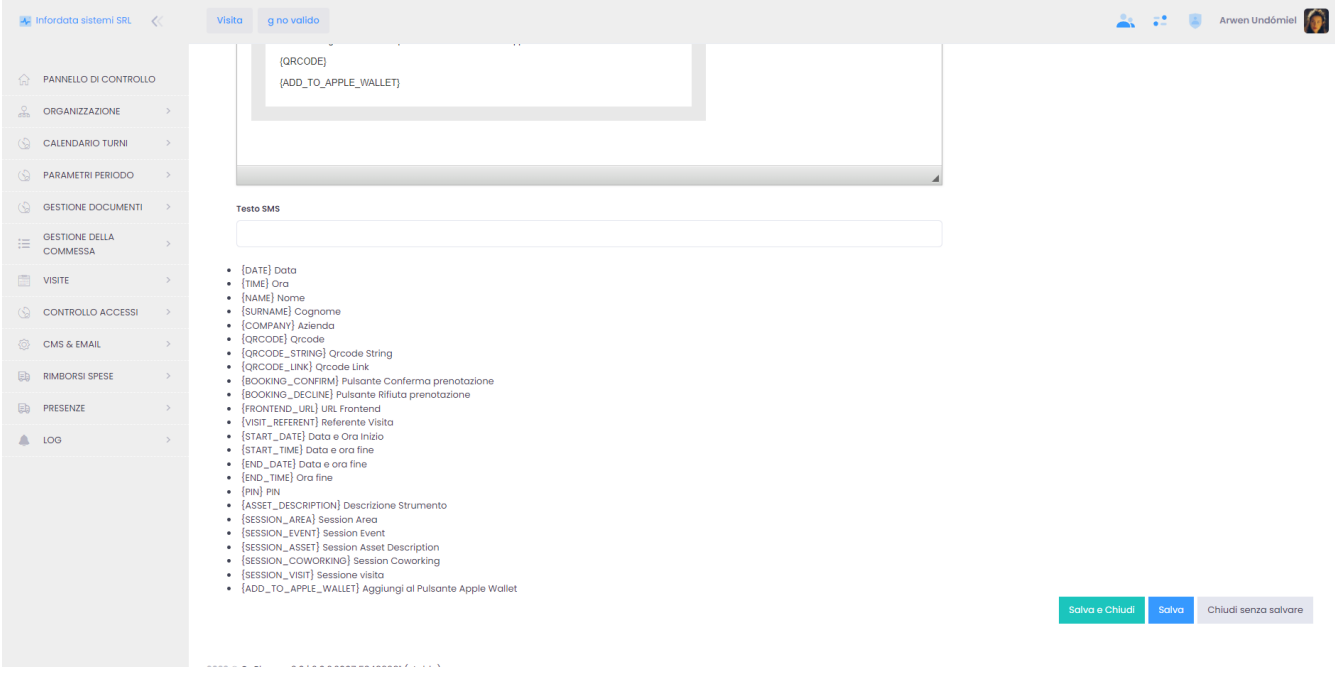

Cliccare su Salva o Salva e Chiudi per salvare le modifiche apportate.

Per visualizzare lo storico dell'invio delle mail seguire il percorso dal menu principale LOG Storico Email.

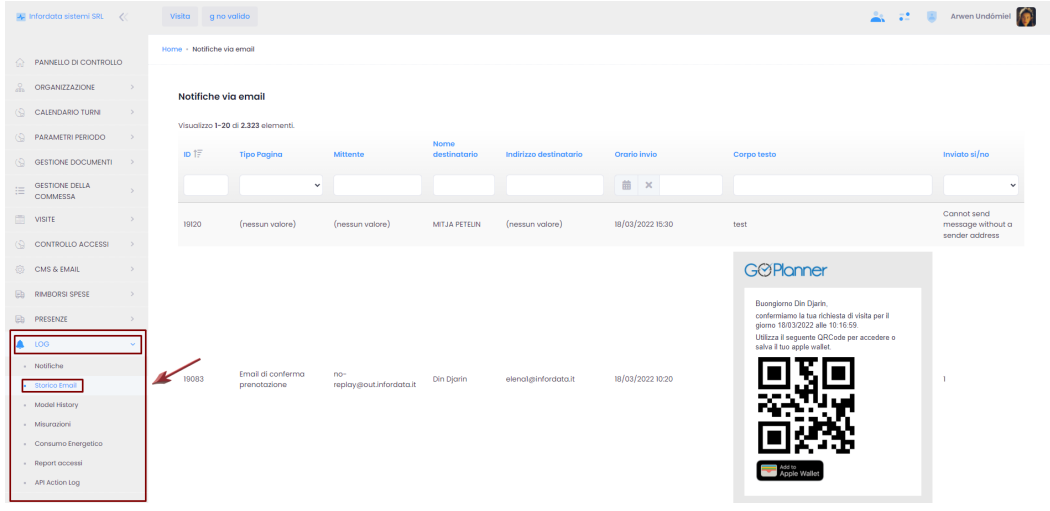

In fondo alla pagina, cliccando sui numeri, possiamo risalire ai log precedenti.

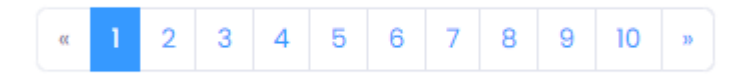

## <span id="page-2-0"></span>**Modelli informative**

Nella sezione Modelli Informative si possono creare, modificare o cancellare le informative che compaiono nei totem.

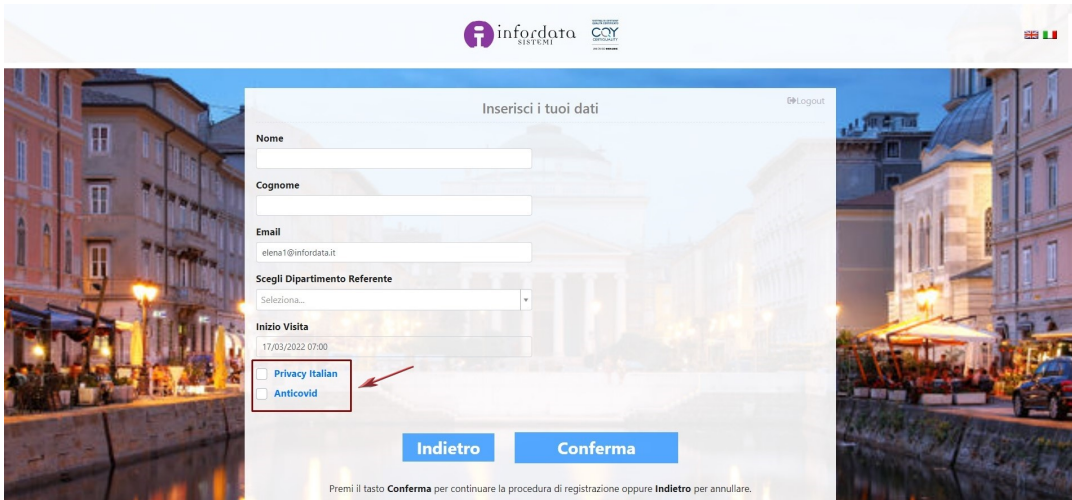

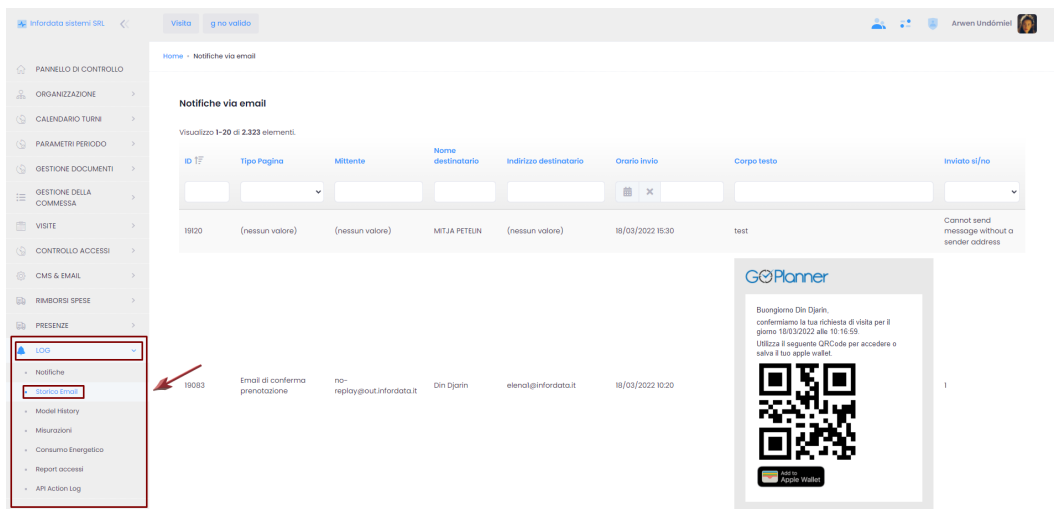

Per selezionare i tipi di visitatore che dovranno accettare un'informativa, (es. informativa sulla privacy), premendo sul pulsante modifica comparirà l'elenco delle tipologie visitatori, alle quali è legata l'informativa.

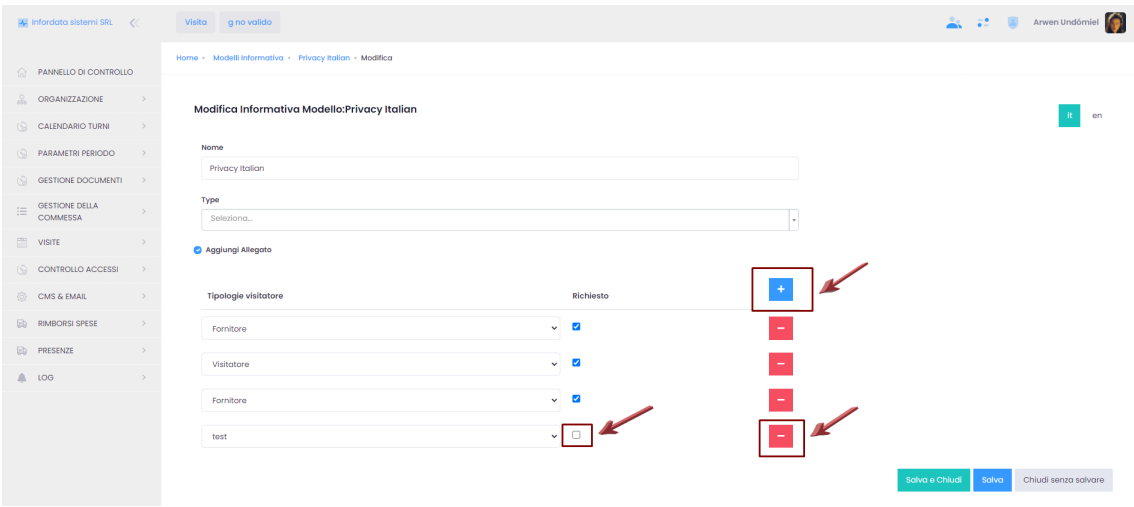

In conformità con le normative ISO, per ogni informativa vanno necessariamente specificate la versione e la data di scadenza.

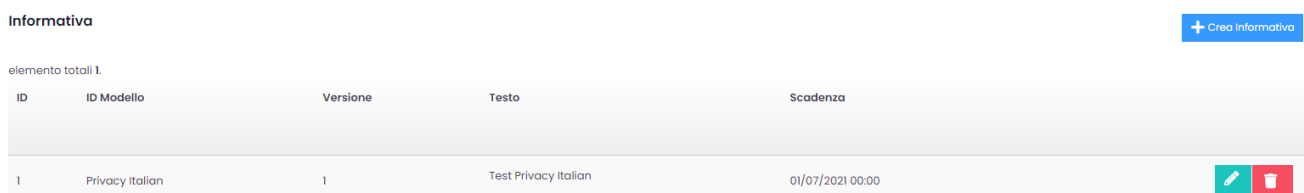

Per visualizzare i modelli delle informative in formato HTML, cliccare su Sorgente;

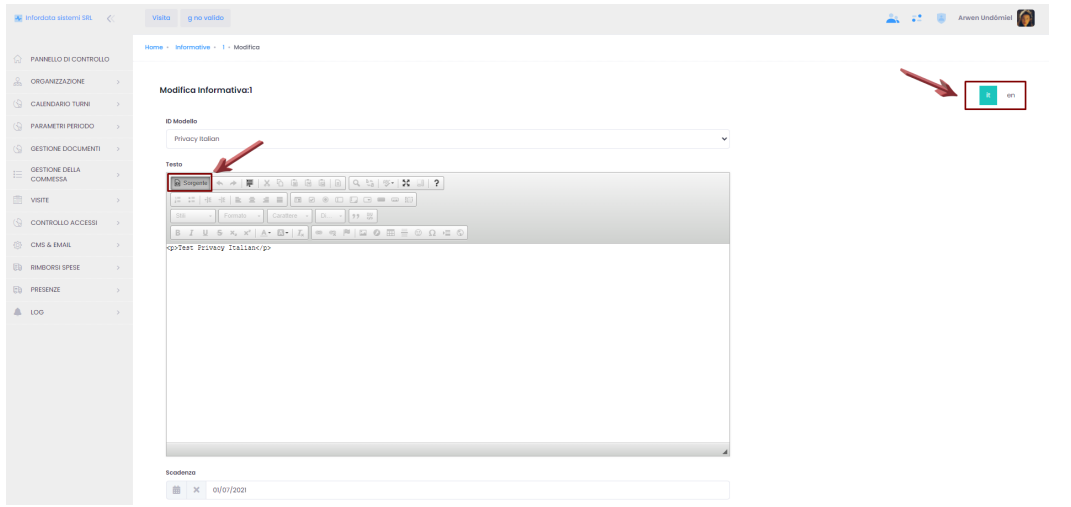

Cliccare su Salva o Salva e Chiudi per salvare le modifiche apportate.

## <span id="page-4-0"></span>**Modelli badge**

Nel menu principale CMS & EMAIL, cliccando su Modelli badge, comparirà la seguente schermata (vedi anche [Gestione Badge\)](https://confluence.infordata.it/display/TAPGO/Gestione+Badge):

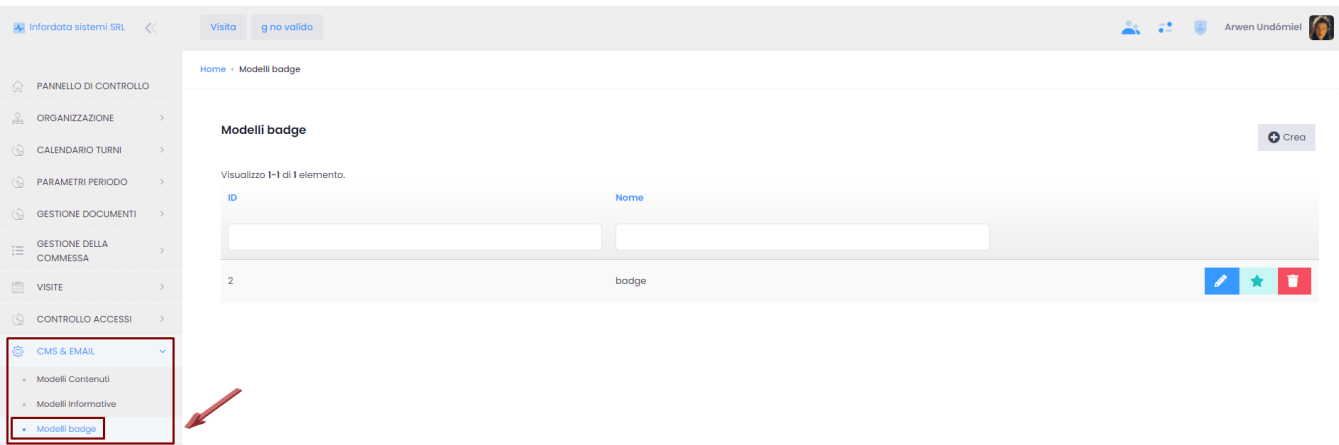

Da qui è possibile creare o modificare i tipi di badge che si vogliono stampare, usando le variabili presenti in calce alla pagina:

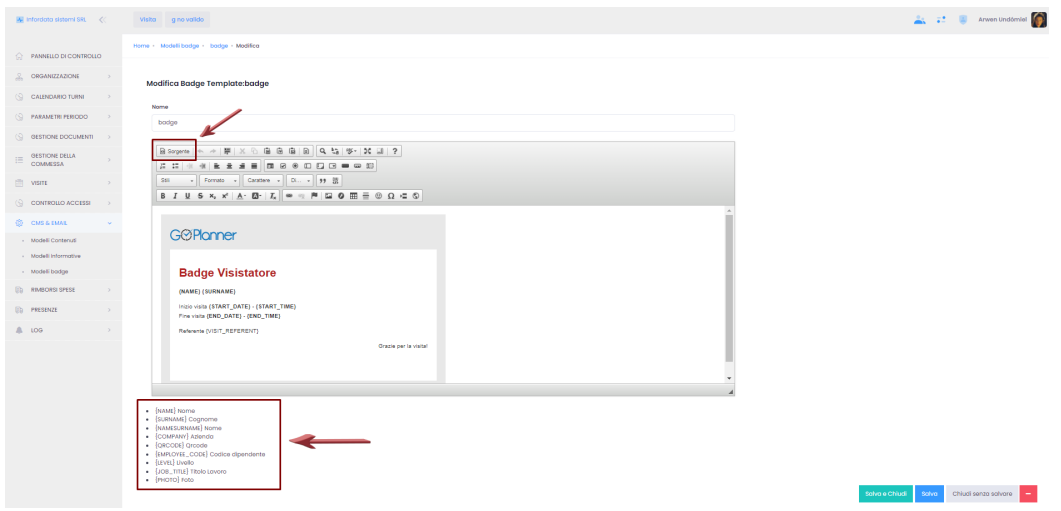

Si può visualizzare il modello del badge in formato HTML, cliccando su Sorgente:

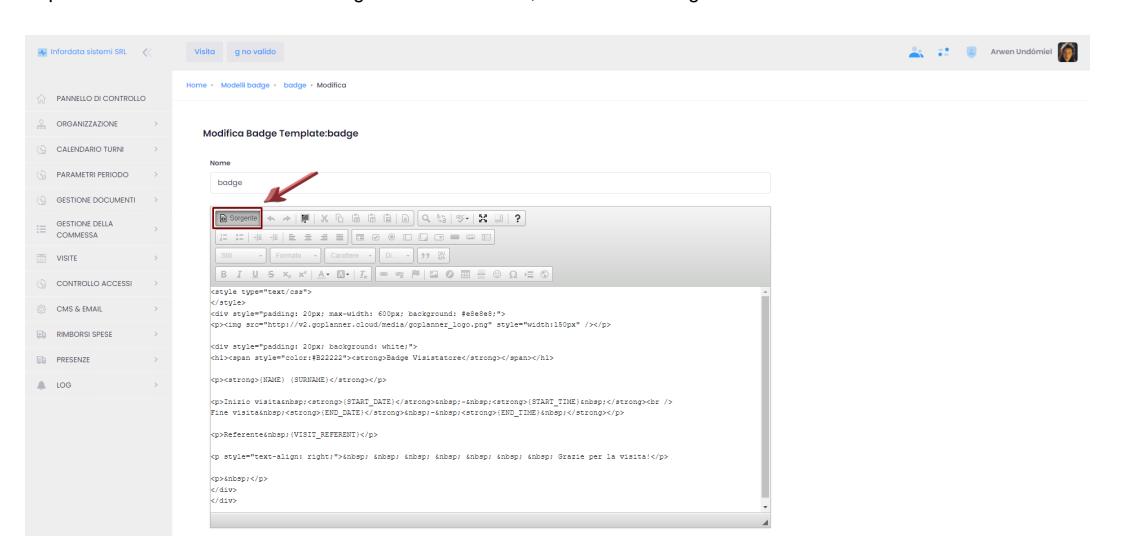

Cliccare su Salva o Salva e Chiudi per salvare le modifiche apportate.